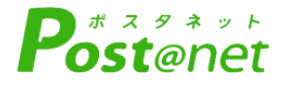

# **インターネット 出願ガイド 2024年度**

Internet Application Guide

願書取り寄せ不要! カンタン!スムーズ! 24 時間いつでも出願可能! パソコン タブレット スマホ 長野県立大学 THE UNIVERSITY OF NAGANO

## **はじめに**

入試日程、募集人員、出願資格、選抜方法等については本学ホームページに掲載の各入試区分の 「学生募集要項」で必ず確認してください。

必要なインターネットの環境

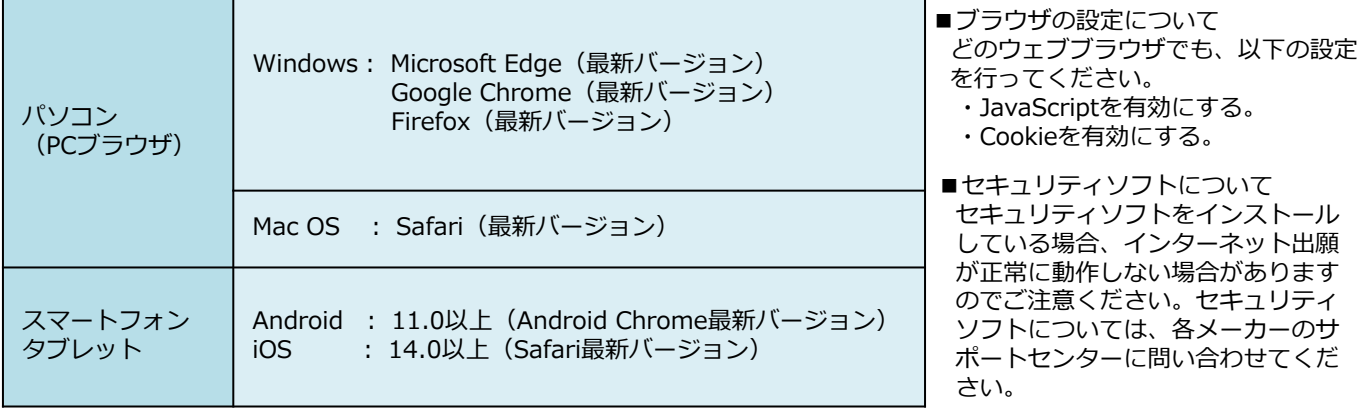

■**メールアドレスについて** 

ユーザー登録の際、メールアドレスの入力が必要です。フリーメール (Gmail やYahoo! メールなど) や携帯電話のアド レスで構いませんが、携帯メールの場合はドメイン(@u-nagano.ac.jp、@postanet.jp)を受信指定してください。 出願登録完了時・入学検定料支払い完了時に、登録したメールアドレスに確認メールが自動送信されます。

# **インターネット出願による出願の流れ**

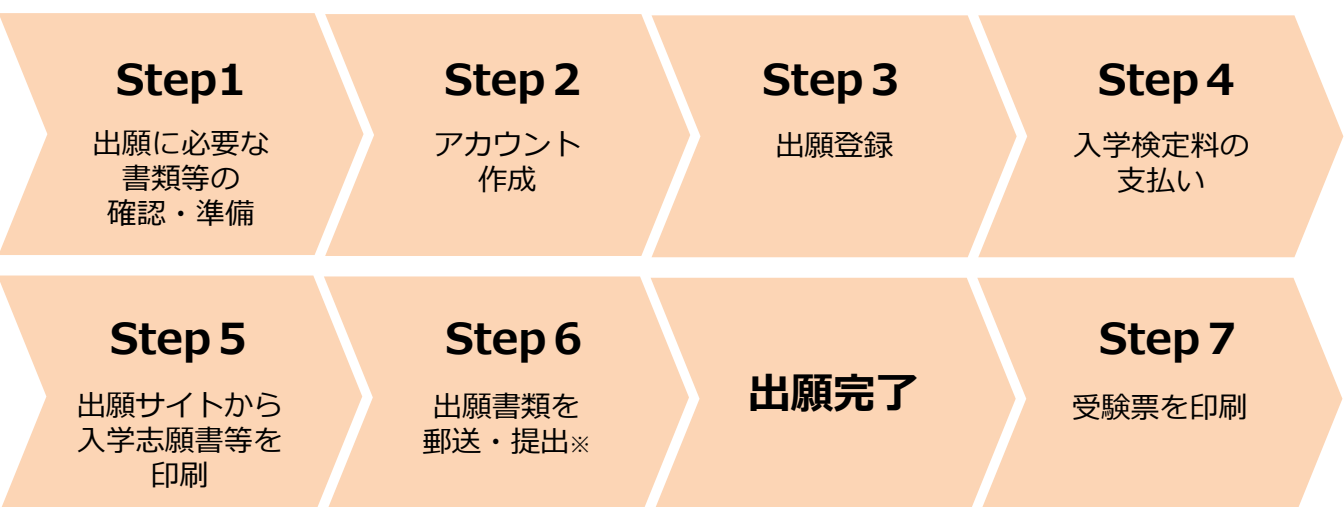

※学校推薦型選抜の場合

してください。

志願者は、インターネット出願登録後、入学検定料をお支払いいただいたうえで、出願書類を高等学校(高等学校長)に 提出してください。 高等学校(高等学校長)が出願書類を志願者ごとに封筒に入れたうえで、出願期間内に一括して書留速達で本学まで郵送

# **インターネット出願スケジュール(インターネット出願を利用する入試区分のみ)**

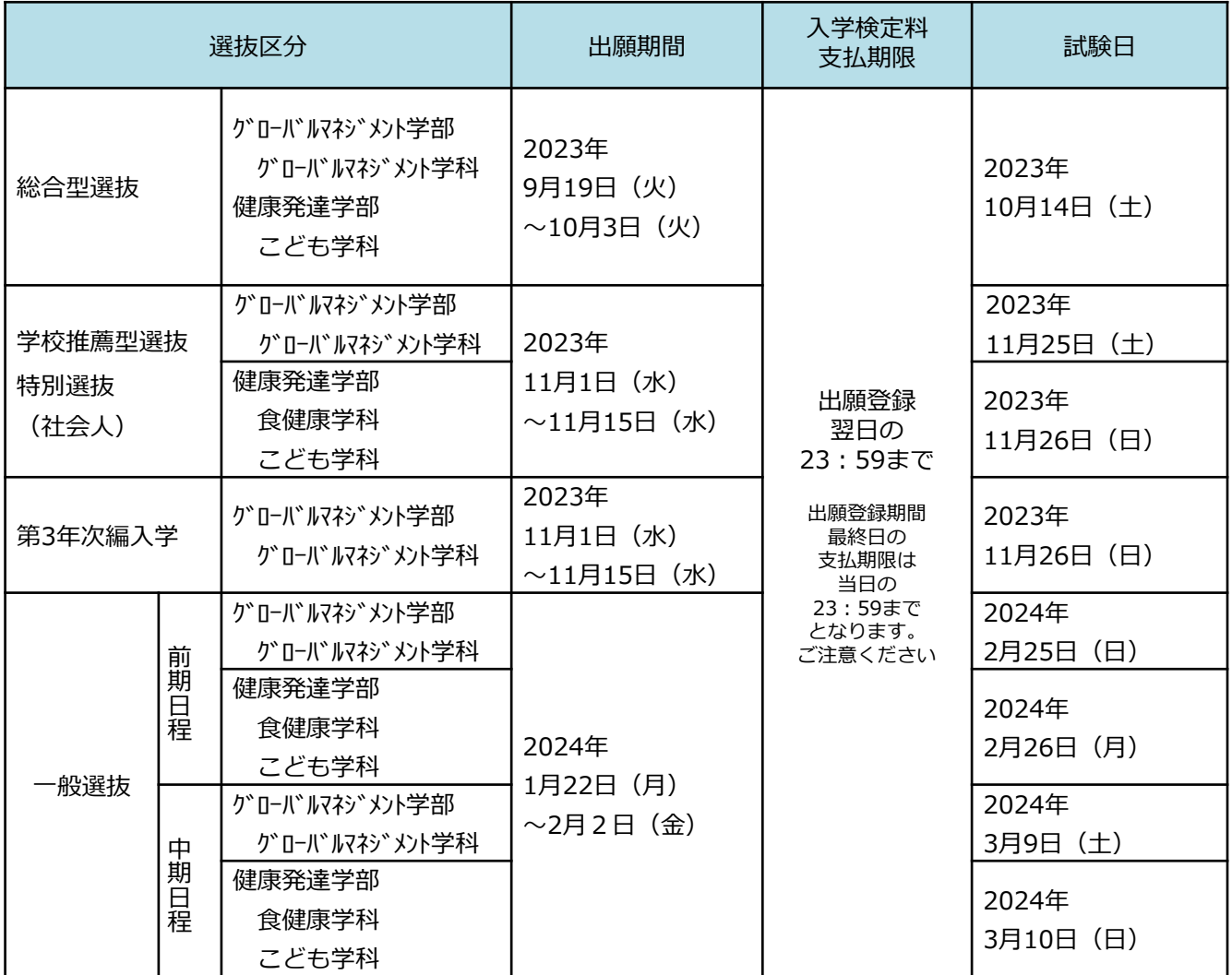

■注意

出願は、出願期間に①出願登録・②入学検定料の支払い・③出願書類の郵送をすることによって完了します(①②③のいず れかが行われなかった場合は、出願を受け付けられません)。 入学検定料の支払期限を過ぎた場合、登録した内容が無効となります。この場合は、もう一度①から出願手続をやり直して

ください。

#### 入試区分によって、必要書類が異なります。

各入試区分の学生募集要項を必ず確認し、必要書類を準備してください。

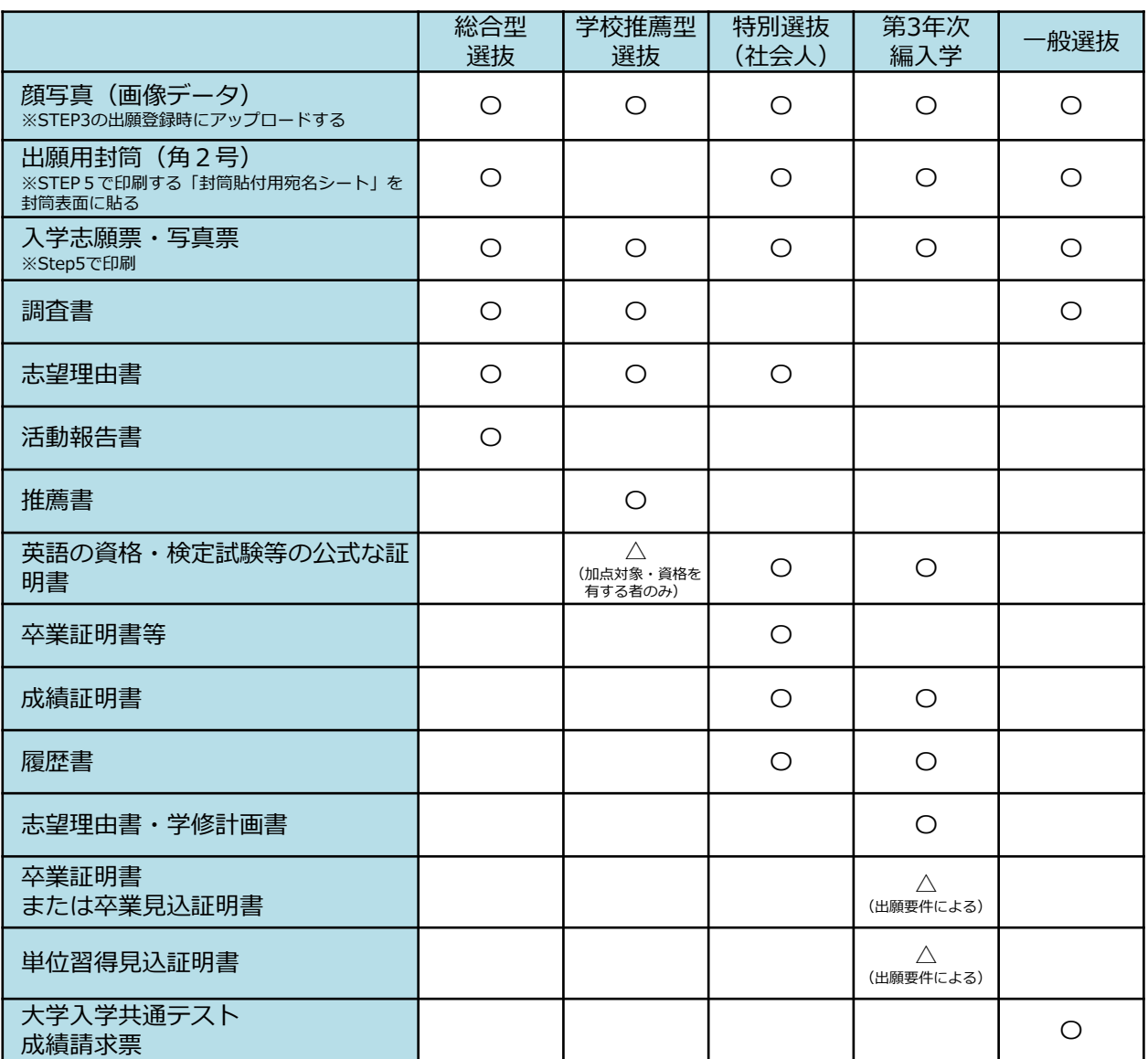

※インターネット出願を利用する入試区分のみ表示しています。

顔写真(画像データ)をアップロードする際の注意点

### 適切な写真の例

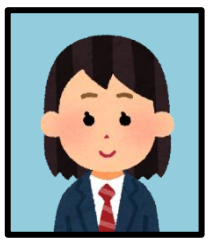

- ●出願開始日前3ヶ月以内に撮影したもの ●カラー画像で撮影したもの
- ●正面上半身、無帽、無地背景で撮影したもの ●画像データ形式は「JPEG」で「3MB以下」の もの
- ※フラッシュを使用すると顔全体が白くなりすぎ、陰 影がなくなる場合があります。
- ※画像アップロードの際は、表示されるグレーの円に 顔の輪郭を合わせてください。(画面上で写真の大 きさを調整できます)

不適切な写真の例

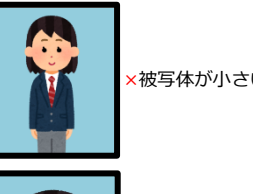

×背景に家具等が

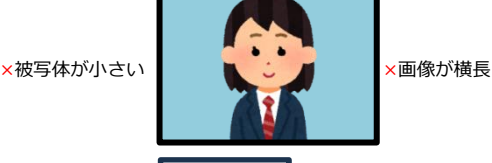

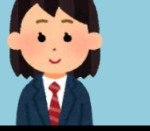

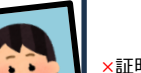

×背景に豕具等か | < → → → → → 証明写真の再撮影

# **STEP2 アカウント作成**

**1** 「長野県立大学ホームページ」>「入試情報」へにアクセス <https://www.u-nagano.ac.jp/admissions/>

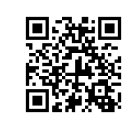

- **2** 「入試情報」 >「インターネットによる出願手続きサイト」から出願サイト(Post@net)へア クセス
- **3** アカウントの作成(すでに登録済みの場合は へ) **4**① Post@netのログイン画面より「新規登録」ボタンをクリック。 ② 利用規約に同意した後,メールアドレス・パスワードを入力して「登録」ボタンをクリックします。 3 入力したメールアドレス宛に、仮登録メールが届きます。 ④ 仮登録メールの受信から60分以内にメール本文のリンクをクリックして登録を完了させてください。 ⑤ ログインの際には、登録したメールアドレスに認証コードが届きますので、入力しログインしてください。
- **4** ログイン
	- ① メールアドレス・パスワードを入力して「ログイン」ボタンをクリックすると、登録したメールアドレスに 認証コードが届きますので、入力しログインしてください。
	- ②「学校一覧」から「長野県立大学」を検索してください。

## **STEP3 出願登録**

「出願登録」ボタンをクリック後、画面の指示に従って登録してください

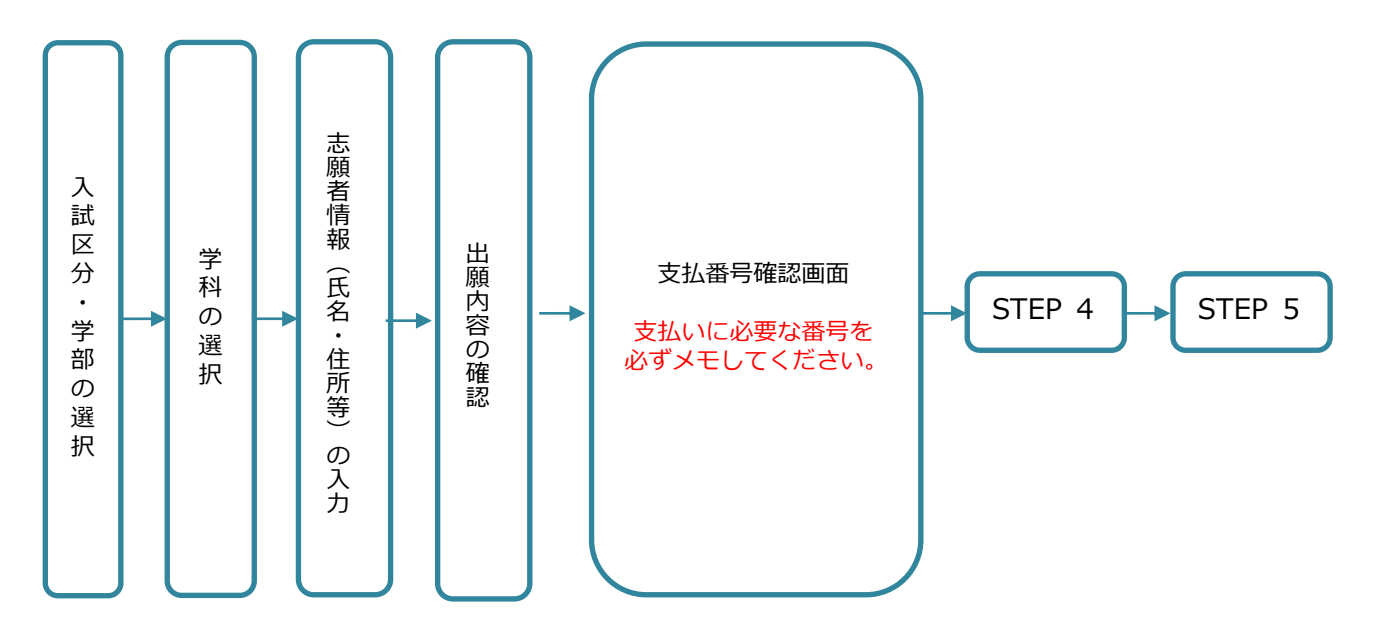

- ■注意
- ・志願者情報の入力・確認画面では、必ず入力した内容(特に生年月日・電話番号・住所)に誤りがないか、十分に確認し てください。志願者情報の確認画面を過ぎると内容の変更ができません
- ・支払番号画面確認に支払いに必要な番号が表示されます。STEP 4の支払い時に必要ですので必ずメモしてください。

# **STEP4 入学検定料の支払い**

## **入学検定料は、コンビニエンスストアでお支払いいただきます。**

コンビニによって操作方法が異なりますので、「学校一覧」から「長野県立大学」を検索し、「はじ めに」ページにある「入学検定料のお支払方法について」を参照の上、必要な情報はメモする等、間違 いのないよう支払期限までに入学検定料を支払ってください。

利用できるコンビニエンスストア(現金払いのみ)

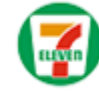

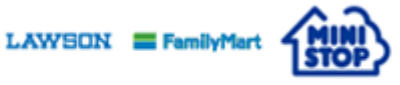

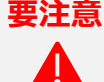

出願登録した翌日の23:59まで(出願登録期限日に出願登録した場合は当日の23:59まで)に、 下記の通り入学検定料をお支払いください。 上記の支払期限を過ぎますと、登録された内容は無効となり入学検定料支払いができなくなり

17,000円 入学検定料

ます。

・入学検定料の他に別途、払込手数料が必要です。

Seicemart L

・一度納入した入学検定料は、理由の如何にかかわらず返金しません。

払込手数料

484円(税込)

・入学検定料支払いの領収書は提出不要です。控えとして保管してください。

支払い完了後、支払完了メールが通知されます。必ずご確認ください。

# **STEP5 出願サイトから入学志願書等を印刷**

## **入学志願書等の様式は、入学検定料の支払完了後 、 Post@net サイトからダウンロードできます。**

- Post@netへログインし、「出願内容一覧」から長 野県立大学の「出願内容を確認」を選択し、「入学 志願票等(入学志願票・写真票)」「封筒貼付用宛 名シート※学校推薦型選抜は不要 | をクリックして、そ れぞれのPDFファイルをダウンロードします。 **1**
- **2** PDFファイルは、ページの拡大・縮小をせずに **A4・片面・カラーで印刷してください。**

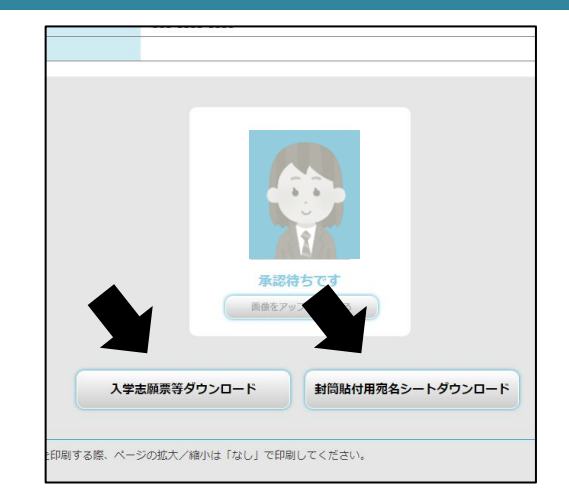

#### ■注意

・顔写真データが「承認待ち」となっていても印刷(提出)が可能です。

・一般選抜の場合は、印刷した入学志願票の所定欄に、出願する入試区分の『大学入学共通テスト成績請求票 国公立大学 用 』を忘れずに貼付してください。

## **STEP6 出願書類を郵送・提出**

## 学校推薦型選抜以外の志願者の方

- 出願用封筒(角2号)に封筒貼付用宛名シートを 貼り付け、出願書類を入れます。 **1**
- **2** 出願期限内に**郵便局窓口から郵送**してください。

※封筒貼付用宛名シートの出力ができない場合は、出願用封筒に、post@net に登録したメールアドレス・郵便番号・住所・氏名を記入し、下記送付先に 書留速達で郵送してください。

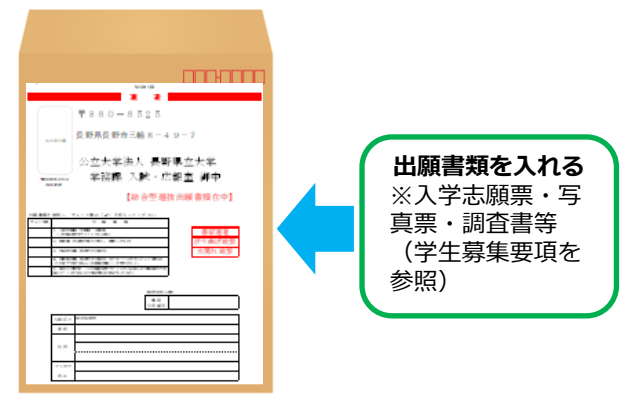

## 学校推薦型選抜の志願者の方

- **1** 志願者は、出願書類一式を**高等学校(高等学校長)へ提出**してください。
- **2** 高等学校長は、出願書類を志願者ごとに封筒に入れたうえで、出願期限内に以下の送付先に一括して書 留速達で郵送してください。

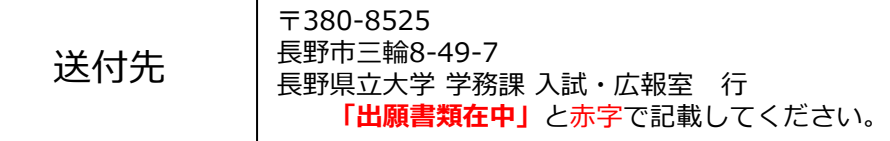

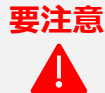

■注意

STEP1~STEP6を、すべて期限内に完了することによって、出願が正式に受理され、受験票が発行されます。 ※出願の期限については、「出願期間」を十分に確認の上、できるだけ余裕をもって出願してください。 ※必要書類が揃っていない場合、出願を受理できない場合があります。

## **STEP7 受験票を印刷**

出願書類の受理、入学検定料のお支払い確認後、登録いただいたメールアドレス宛に「受験票ダウンロード メール」をお送りします。

下記手順に従って受験票を印刷してください。

- Post@netへログインし「出願内容一覧」より長野県立大学 の「出願内容を確認」を選択し「受験票ダウンロード」を クリックして、PDFファイルをダウンロードします。 **1**
- **2** 【1】のPDFファイルはページの拡大・縮小をせずにA4・ **片面・カラーで印刷してください。**

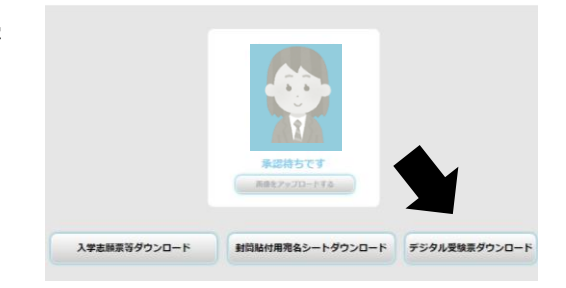

**3** 試験当日に必ず受験票を持参してください。

#### ・受験票ダウンロードのメールでは、試験当日に関する連絡事項もあわせてお知らせします。メール通知後、速やかにダウ ンロードし内容を確認してください。

・試験日の5日前までに、「受験票ダウンロード」のメールが届かない場合や受験票のダウロードができない場合は、長野 県立大学 学務課 入試・広報室(☎026-462-1489)まで速やかにご連絡ください。

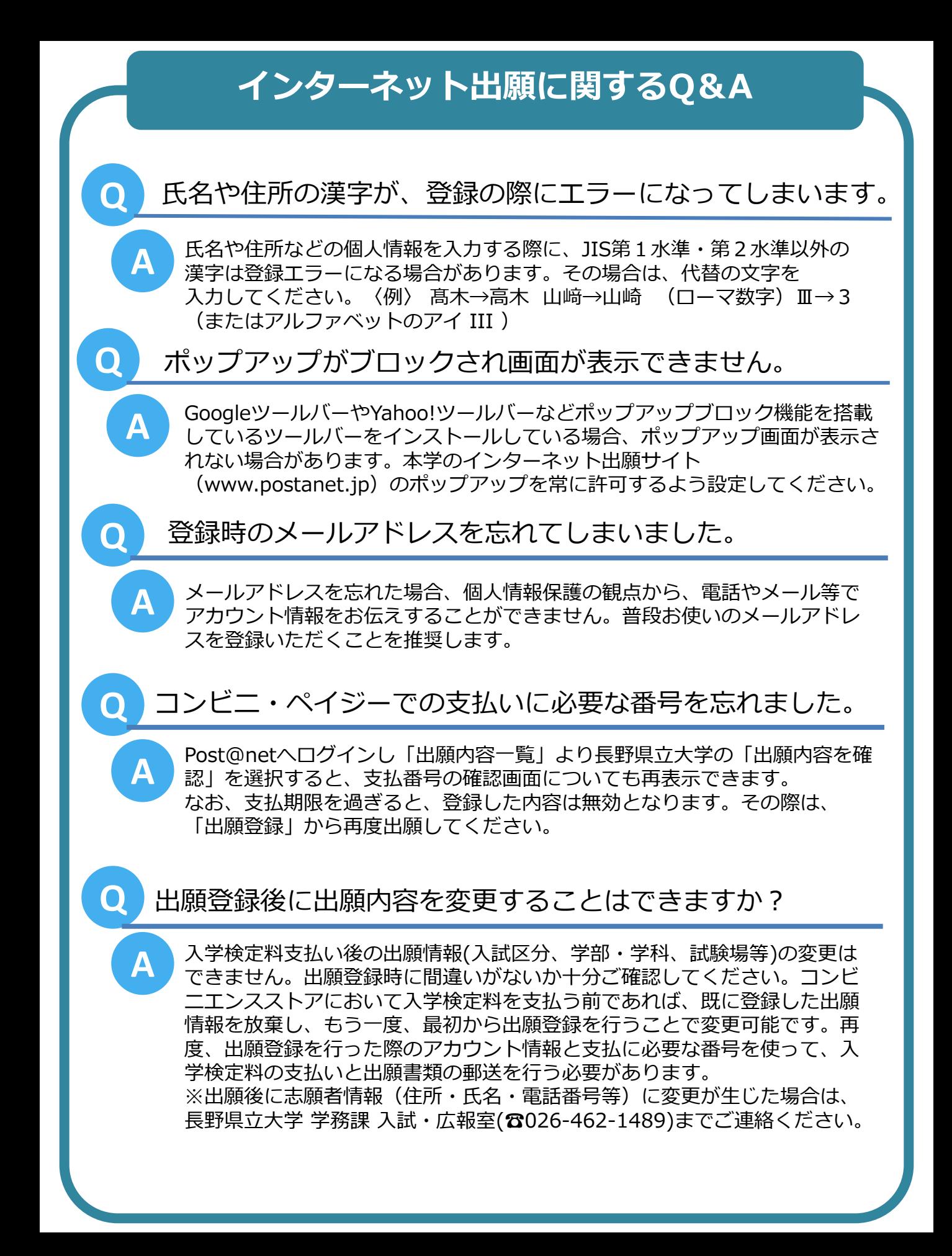